# Using Requirement patterns glossary

#### On this page

- · Enabling/disabling the Requirement patterns underlining in Requirement text
- ٠ Defining custom condition patterns
- Opening the predefined requirements glossary table

You can use the specific condition patterns in Requirement texts if you want to extract Constraint from Requirement automatically.

# Enabling/disabling the Requirement patterns underlining in Requirement text

Before using this feature, make sure the Use Requirement Term Glossary option is enabled.

Requirement patterns are available as of version 2021x Refresh2. The Use Requirement Term Glossary option is enabled by default.

To enable/disable Requirement patterns underlining

- 1. From the main menu, click Options > Project.
- 2. In the Project Options dialog, find the Use Requirement Terms Glossary option.
- 3. Set its value to true to enable the Requirement patterns underlining in Requirement text, or false to disable it.

### **Defining custom condition patterns**

If you can't find an appropriate condition pattern from the predefined glossary table, you can define a custom glossary. For this, you have to create a new Glossary Table with the <<requirementTerms>> stereotype applied.

To create a new glossary table with the stereotype <<requirementTerms>>

- 1. From the main toolbar, click the Create Diagram button.
- 2. Double-click the glossary table icon.
- 3. Open the Specification window of the newly created Glossary table.
- Change the Applied Stereotype property value to <<requirementTerms>>.
- Click Close.

The new glossary table with the stereotype << requirementTerms>> is created. You can now define your own condition patterns by adding them in the Glossary Table.

## Opening the predefined requirements glossary table

You can use condition patterns from the already created glossary table. If you want to check the most frequently used patterns, open the predefined glossary table.

To open the predefined glossary table

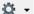

1. In the Model Browser, click and select Show Auxiliary Resources.

- 2. Expand MD Customization for Requirements Package > requirement verification Package.
- 3. Double-click the requirement verification to open the table (see the figure below).

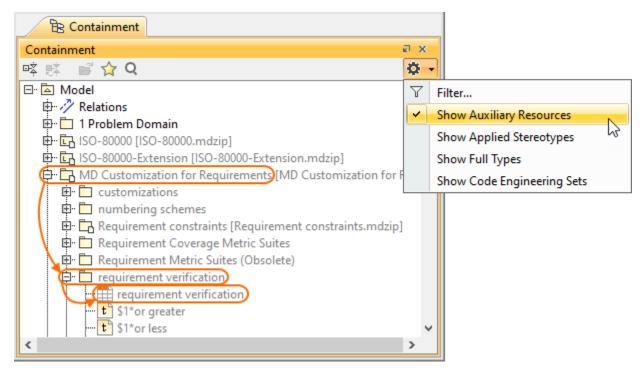

The glossary table with the stored frequently used condition patterns opens (see the following figure).

| #  | Term                  | Description          |
|----|-----------------------|----------------------|
| 1  | t \$1*or greater      | \$vp>=\$1            |
| 2  | t \$1*or less         | \$vp<=\$1            |
| 3  | t \$1*or more         | \$vp>\$1             |
| 4  | t above*\$1           | \$vp>\$1             |
| 5  | t above*\$1*below*\$2 | \$vp>\$2 && \$vp<\$1 |
| 6  | t least*\$1           | \$vp>=\$1            |
| 7  | t most*\$1            | \$vp<=\$1            |
| 8  | t at or below*\$1     | \$vp<=\$1            |
| 9  | t at or under*\$1     | \$vp<=\$1            |
| 10 | t be*\$1              | \$vp==\$1            |

😡 cannot extend the list of custom condition patterns in this Glossary Table.

#### **Related pages**

- Creating requirements
- Importing text-based requirements
- Requirements decomposition
- Requirements numbering
- Requirements gap and coverage analysis
  Tracing requirement changes in Teamwork Cloud
- Requirements verification • Generating requirement document
- Requirement coverage analysis